**From:** Gilinson, Randi D **Sent:** Thursday, July 27, 2017 4:57 PM **To:** DOPM All Users <DOPMAllUsers@uabmc.edu> **Subject:** Computer Tip of the Week -- Use keyboard shortcuts to "color code" your emails

## Use keyboard shortcuts to "color code" your emails

Brought to you by Lisa Schwaiger-HelpDesk Triage and Computer Tech (now in MT-403)

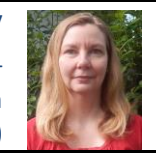

## SITUATION:

I want to easily color code my email messages to quickly and easily help me stay organized and follow through with things.

For example:

- Green  $=$  to remind me to ask my manager when I see him next
- Pink  $= I$  need to take some action today
- $\bullet$  Blue = add this to the monthly report

## SOLUTION:

By associating a keyboard shortcut with a color category, you can quickly assign the color category to an item, such as an e-mail message, by selecting the item in your email … and then pressing the keyboard shortcut.

- 1. On the toolbar of the main Microsoft Office Outlook window, click Categorize **... Big**
- 2. At the bottom of the menu, click All Categories.
- 3. In the Name list, select the check box for a color category.
- 4. In the Shortcut Key list, choose a keyboard shortcut.

Tips re this:

- You can tape a small piece of colored paper (representing the category) to your keyboard by the key to help you remember this shortcut.
- You can rename the category (using the [Rename] button) to whatever works for you. For example, rename the green category "Ask manager"

From: <https://support.office.com/en-us/article/Assign-a-keyboard-shortcut-to-a-color-category-3e78d0c2-14f3-4680-bcb5-297f9357ff3a> Was this helpful? Do you have suggestions for a future Tip of the Week? Do you have any other comments? Let us know at **dopmHelp@uabmc.edu** 

To see an archive of past Tips of the Week[: http://www.uab.edu/medicine/dopm/help/totw](http://www.uab.edu/medicine/dopm/help/totw)